2025/07/05 22:17 1/7 Downloader

# **Downloader**

Downloader is a download manager that helps you to download files from a remote server via FileTP/BT/Donkey and stores them directly on your network drive.

To use this application, you must first enable the downloader service. For more details, see Preferences > Downloader.

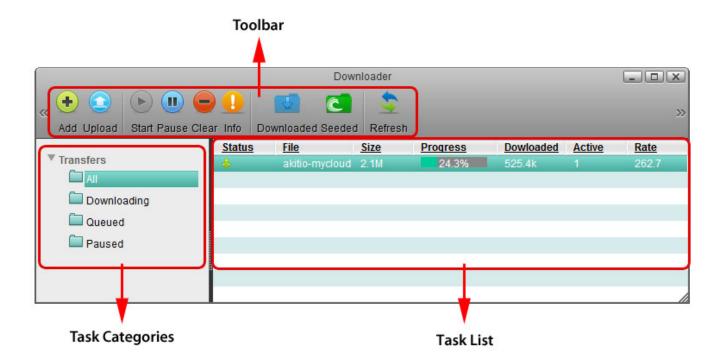

## **Toolbar**

| Button   | Function   | Description                                                                    |
|----------|------------|--------------------------------------------------------------------------------|
| •        | Add        | Add the URL address of a new file to download.                                 |
|          | Upload     | Upload a new BT torrent file.                                                  |
| <b>•</b> | Start      | Start downloading the selected task(s).                                        |
|          | Pause      | Pause the selected task(s).                                                    |
|          | Clear      | Delete the selected task(s).                                                   |
| 1        | Info       | Show more detailed information about the selected task.                        |
| 4        | Downloaded | Open the download folder in the file explorer to see the downloaded files.     |
|          | Seeded     | Open the download folder in the file explorer to see the seeded torrent files. |
| \$       | Refresh    | Refresh the task list.                                                         |

# **Task Categories**

Last update: 2013/11/26 07:36

On the left hand side in the downloader window under **Transfers**, you can select one of the categories in order to filter the current tasks and better manage your downloads in the task list.

| Category    | Description                                                    |
|-------------|----------------------------------------------------------------|
| All         | Displays all tasks.                                            |
| Downloading | Displays files that are currently being downloaded.            |
| Queued      | Displays tasks that are waiting in the queue to be downloaded. |
| Paused      | Displays paused tasks.                                         |

## **Task List**

On the right hand side in the downloader window, the task list displays the basic information and status about each task.

| Status | Network | File       | Size | Progress | Dowloadec | Comments | Sources | Active | Avail | Age   | Last | Rate | ETA |
|--------|---------|------------|------|----------|-----------|----------|---------|--------|-------|-------|------|------|-----|
| -      | Т       | 53e4c0ff26 | 4.4M | 0.0%     | 0         | 0        | 1       | 1      | 0     | 26:26 | -    | -    | -   |
| 4      | Т       | b2f375daal | 8.1M | 0.0%     | 0         | 0        | 1       | 1      | 0     | 23:19 | -    | -    | -   |
| 4      | Т       | yhyl.mp3   | 4.0M | 0.0%     | 0         | 0        | 1       | 1      | 0     | 22:20 |      |      |     |
|        |         |            |      |          |           |          |         |        |       |       |      |      |     |
|        |         |            |      |          |           |          |         |        |       |       |      |      |     |
|        |         |            |      |          |           |          |         |        |       |       |      |      |     |
|        |         |            |      |          |           |          |         |        |       |       |      |      |     |
|        |         |            |      |          |           |          |         |        |       |       |      |      |     |
|        |         |            |      |          |           |          |         |        |       |       |      |      |     |

| Field      | Description                                                                                        |  |  |  |
|------------|----------------------------------------------------------------------------------------------------|--|--|--|
| Status     | Identifies the current status of the download showing either $\P$ (Downloading) or $\P$ (Paused)   |  |  |  |
| Network    | Identifies the current network connection.                                                         |  |  |  |
| File       | Shows the file name.                                                                               |  |  |  |
| Size       | Shows the total file size.                                                                         |  |  |  |
| Progress   | Shows the current progress of the download. Click <b>Refresh</b> to update the progress.           |  |  |  |
| Downloaded | Shows the amount that has already been downloaded.                                                 |  |  |  |
| Comments   | Shows the comments for the file download.                                                          |  |  |  |
| Sources    | Shows the total number of sources for the download.                                                |  |  |  |
| Active     | Shows the number of active sources for the download.                                               |  |  |  |
| Avail      | Shows the number of available sources for the download.                                            |  |  |  |
| Age        | Shows the total time that the download has remained in the task list.                              |  |  |  |
| Last       | Shows the downloading time that the task has lasted.                                               |  |  |  |
| Rate       | Shows the current download rate of the file.                                                       |  |  |  |
| ETA        | Shows the estimated amount of time remaining until the file is downloaded.                         |  |  |  |
| Priority   | Click the drop-down menu to select a priority for each task from the list of available priorities. |  |  |  |

# **Downloading Files**

http://wiki.myakitio.com/ Printed on 2025/07/05 22:17

2025/07/05 22:17 3/7 Downloader

#### **Add Task**

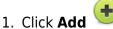

- 2. Enter the URL of the file that you would like to download and click **OK**. The URL can be a
  - Regular HTTP address (e.g. http://www.akitio.com/manuals/akitio-mycloudpro-setup-guide.pdf)
  - FTP address (e.g. ftp://ftp.osuosl.org/pub/fedora/linux/releases/17/Fedora/x86\_64/iso/Fedora-17-x86\_64-DVD .iso)
  - BT Torrent or a MLDonkey address (e.g. http://torrent.fedoraproject.org/torrents/Fedora-17-i686-Live-Desktop.torrent)
  - Magnet URI address (e.g. magnet:?xt=urn:sha1:5ZWC6JGT6KNXKD37F7MODKXQMRY75YYQ&xt=urn:kzhash:cdae...

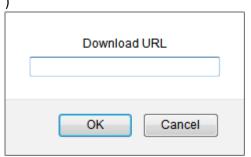

3. Click **Refresh** to update the status and see if your download is working.

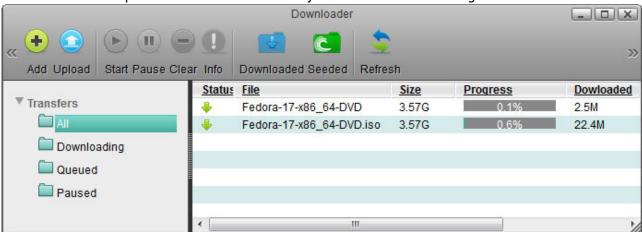

# **Upload Torrent**

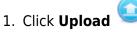

2. Locate the torrent file (\*.torrent) that you have previously downloaded to your computer and drag it on top of the upload window.

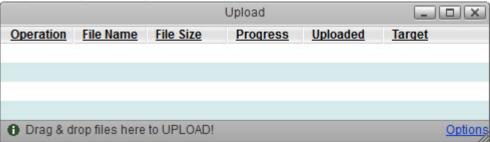

3. Click **Refresh** to update the status and see if your download is working.

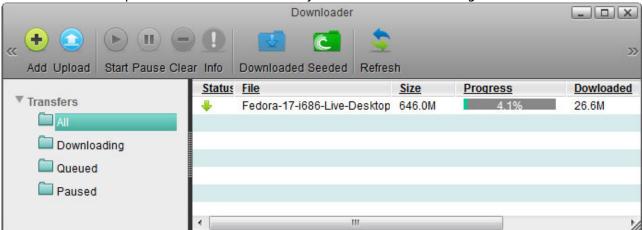

## **Manage Tasks**

Select the task that you would like to manage in the task list to highlight it. To select multiple tasks, hold down the control (Ctrl) key and then select your files. To select a whole range of tasks, select the first task, hold down the shift (Shift) key and then select the last task. Click on one of the available commands in the toolbar.

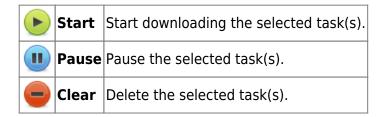

### **Download Task Info**

To view more detailed information about a certain task, select the task in the task list and click Info.

#### **General**

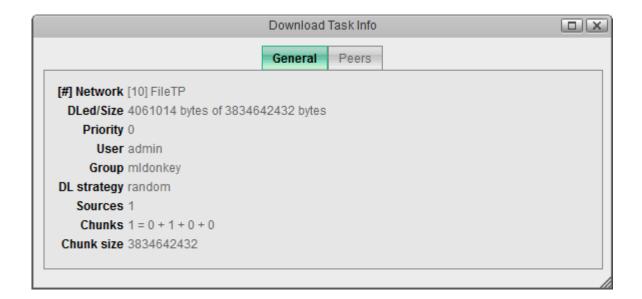

http://wiki.myakitio.com/ Printed on 2025/07/05 22:17

2025/07/05 22:17 5/7 Downloader

| Field           | Description                                             |
|-----------------|---------------------------------------------------------|
| Network         | Shows the protocol that the network address belongs to. |
| Downloaded/Size | Shows how many bytes have been downloaded.              |
| Priority        | Shows the priority of the task.                         |
| User            | Shows the current user of the network drive.            |
| Group           | Shows the name of the group.                            |
| Strategy        | Shows the download strategy that is used.               |
| Sources         | Shows the number of sources for the task.               |
| Chunks          | Shows the number of chunks.                             |
| Chunk Size      | Shows the total size of chunks.                         |

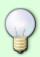

The above table only shows FileTP relevant information. For torrent or mldonkey tasks, the information shown here will be different and based on the corresponding protocols.

#### **Peers**

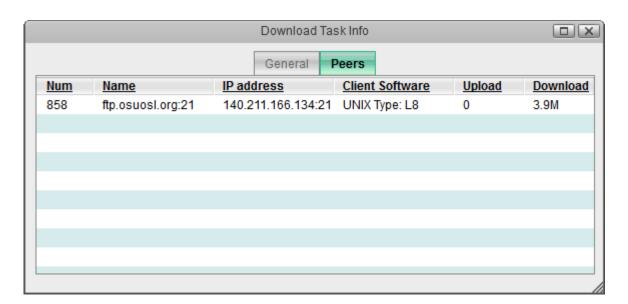

The following table identifies the fields shown in the **Peers** tab.

| Field                  | Description                                |
|------------------------|--------------------------------------------|
| Num                    | Shows the number of peer host(s).          |
| Name                   | Shows the name of the peer host.           |
| IP Address             | Shows the IP address of the peer host.     |
| <b>Client Software</b> | Shows the client software.                 |
| Upload                 | Shows the amount that has been uploaded.   |
| Download               | Shows the amount that has been downloaded. |

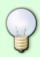

The above table only shows FileTP relevant information. For torrent or mldonkey tasks, the information shown here will be different and based on the corresponding protocols.

### **View Downloaded Files**

1. Click **Downloaded** 

2. In the file explorer window, open the **Files** directory.

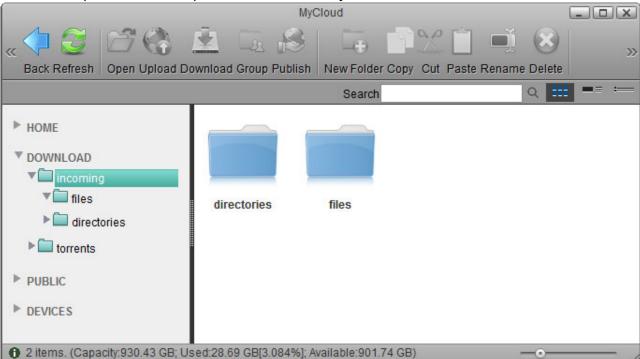

3. Click **Refresh** to see your downloaded files.

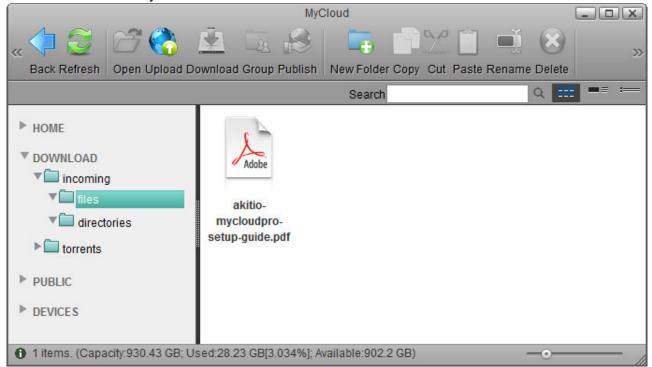

4. From here, you can move the files(s) to your HOME directory or download them to your computer.

http://wiki.myakitio.com/ Printed on 2025/07/05 22:17

2025/07/05 22:17 7/7 Downloader

From:

http://wiki.myakitio.com/ - MyAkitio Wiki

Permanent link:

http://wiki.myakitio.com/applications\_downloader

Last update: 2013/11/26 07:36

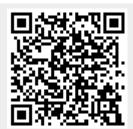